The natural state of the iPad is to rotate in the direction that the tablet is turned. This can be over ridden by going to the setting button. Rotate your tablet until the lens of the camera is to the bottom left corner.

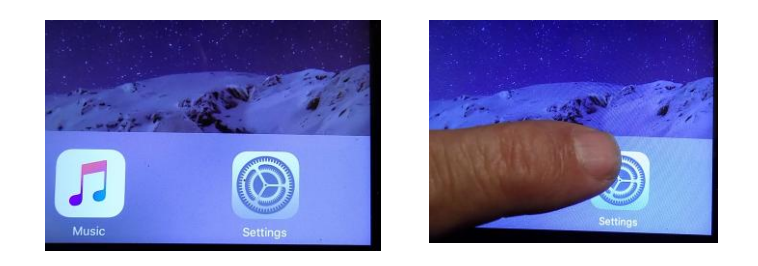

Go into settings.

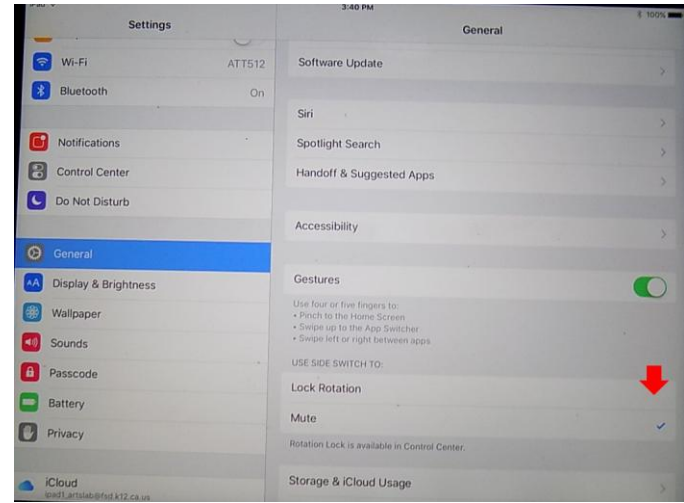

And check the "Lock Rotation" switch.

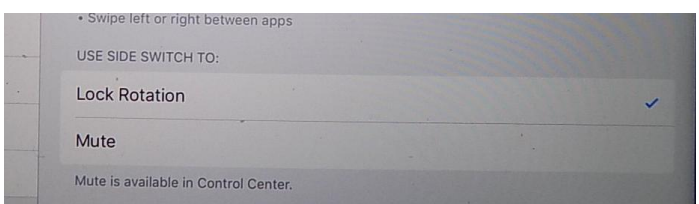

## **-OR-**

The quick way, pull up the control panel from the bottom of the screen.

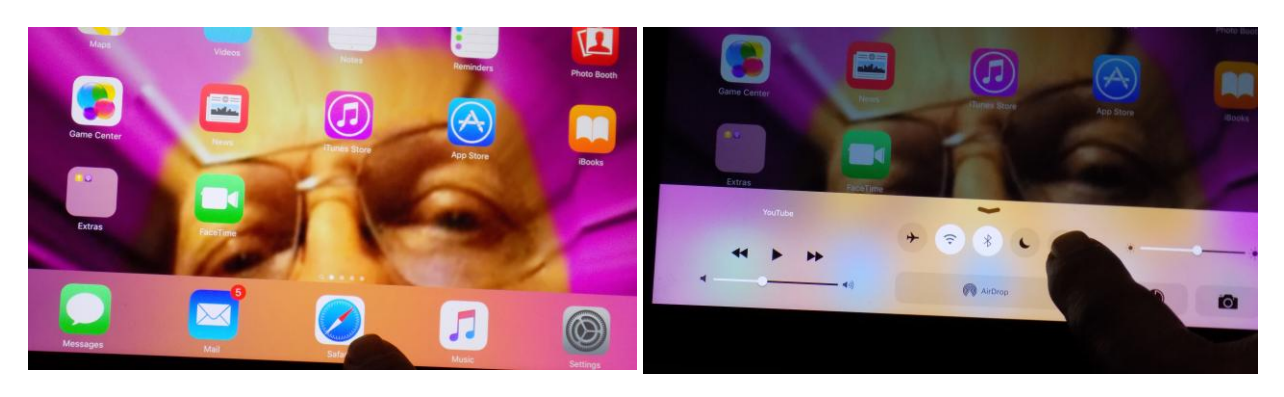

## And press the "Rotation Lock" button.

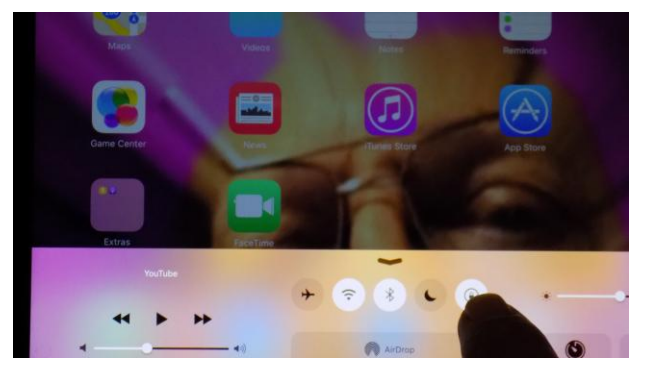

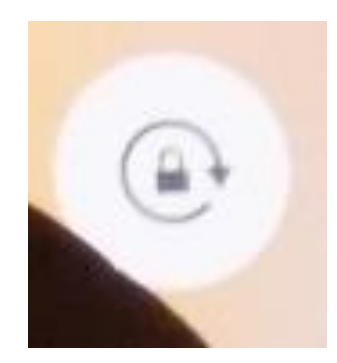

Close the control panel to return to the main menu and select "iMotion"

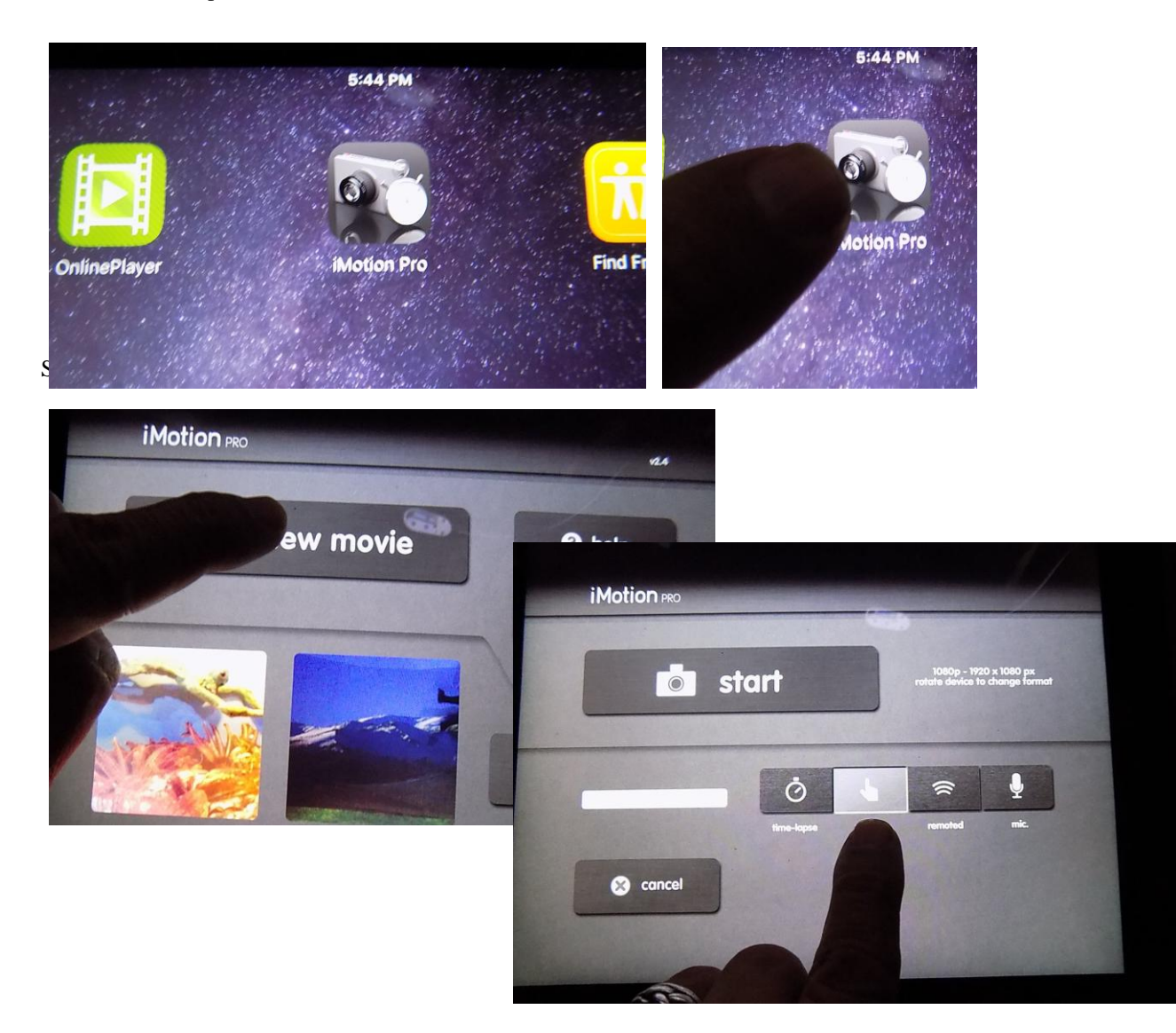

We are doing Stop Motion Animation so the first button, "Time-Lapse" is useless to use. We are only going to deal with "Manual", "Remoted" and "Mic" buttons. With the "Manual" setting you have to press the "Capture" button each time you want to capture a frame. This is okay but can lead to some chatter (shaking) between frames.

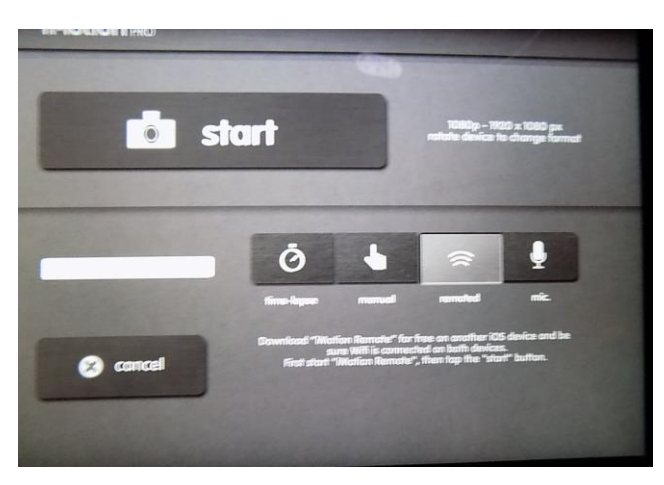

Using the "Remoted" button lets you use a smart phone as a remote control. You do have to download the free app at the iMotion site from your smart phone and then sync the tablet to the phone.

link:

https://itunes.apple.com/us/app/imotion-remote/id433868802?mt=8&ign-mpt=uo%3D4

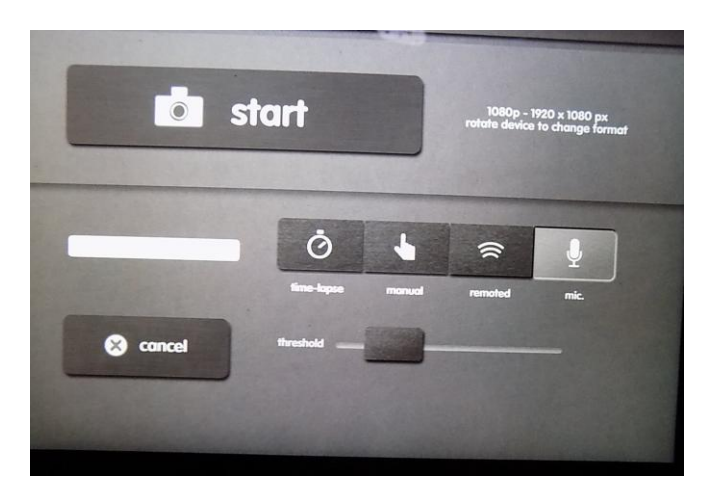

The "Mic." button lets you set a threshold for sound. You can then make a sound that is louder than the threshold, like clapping your hands, and the app will capture a frame each time the sound threshold is reached.

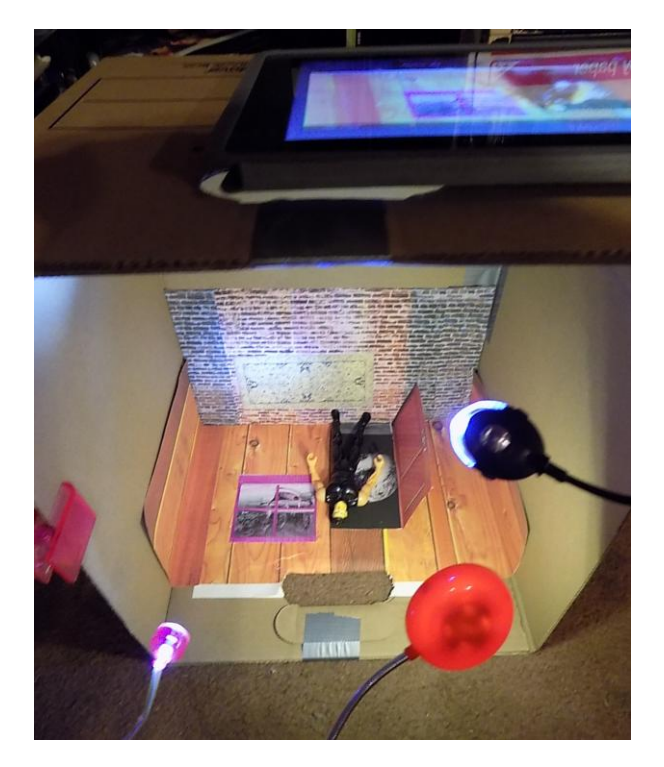

We are going to be working with "Down Shooter" sets. This makes stop motion a lot easier since the animator does not have to work with support rigs that then have to painted out frame by frame. This is why we locked the rotation before we started.

This also means that you are going to be looking at your tablet upside down. This is okay, we are also going to be working upside down.

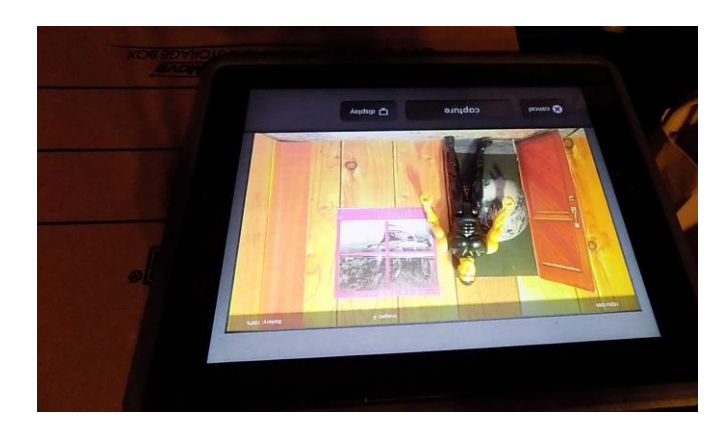

Before starting to capture frames we need to set up the "Display". Each time you want to change a "Display" feature you are going to have to hit the "Display" button.

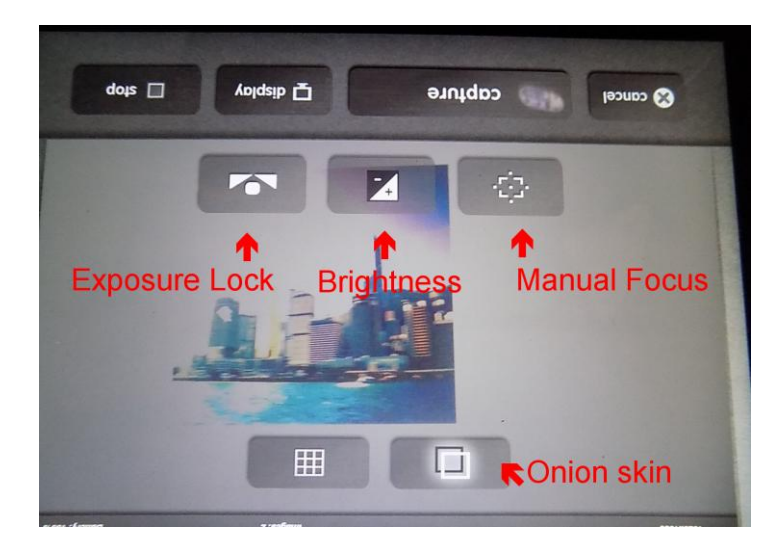

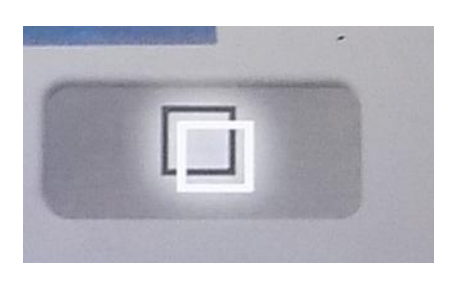

"Onion skin" has great uses in stop motion. When it is turned on a ghost image of the last frame remains on the screen as a guide to the animation of your next frame.

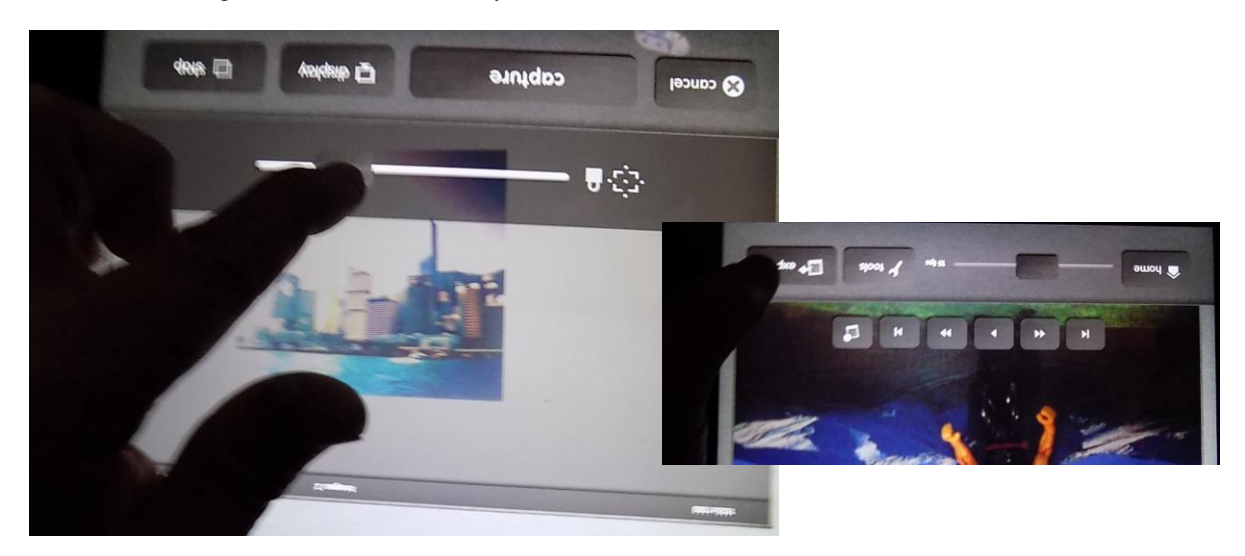

Once you are finished animating your scene hit the "Export" button and then save it to the "Photo Library"

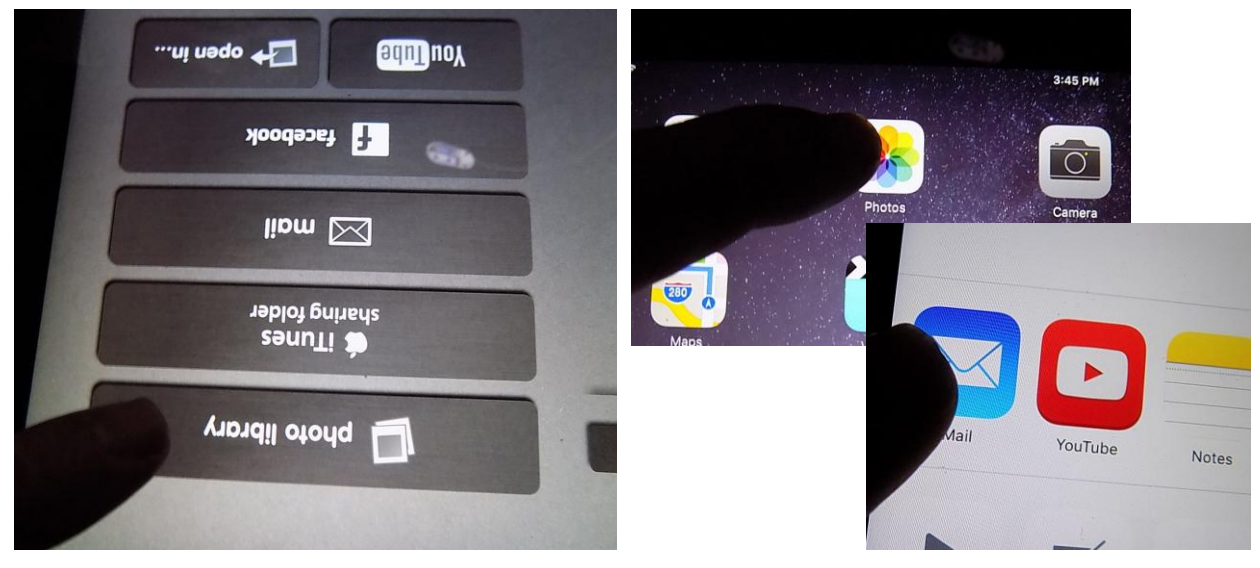

Go to the "Photos" button and find your Animation. It will be in a .MOV format. Choose your animation and then email it to: agni72003(at)yahoo (dot) com.

I will edit your scenes and do what clean up I can manage in a timely manner.

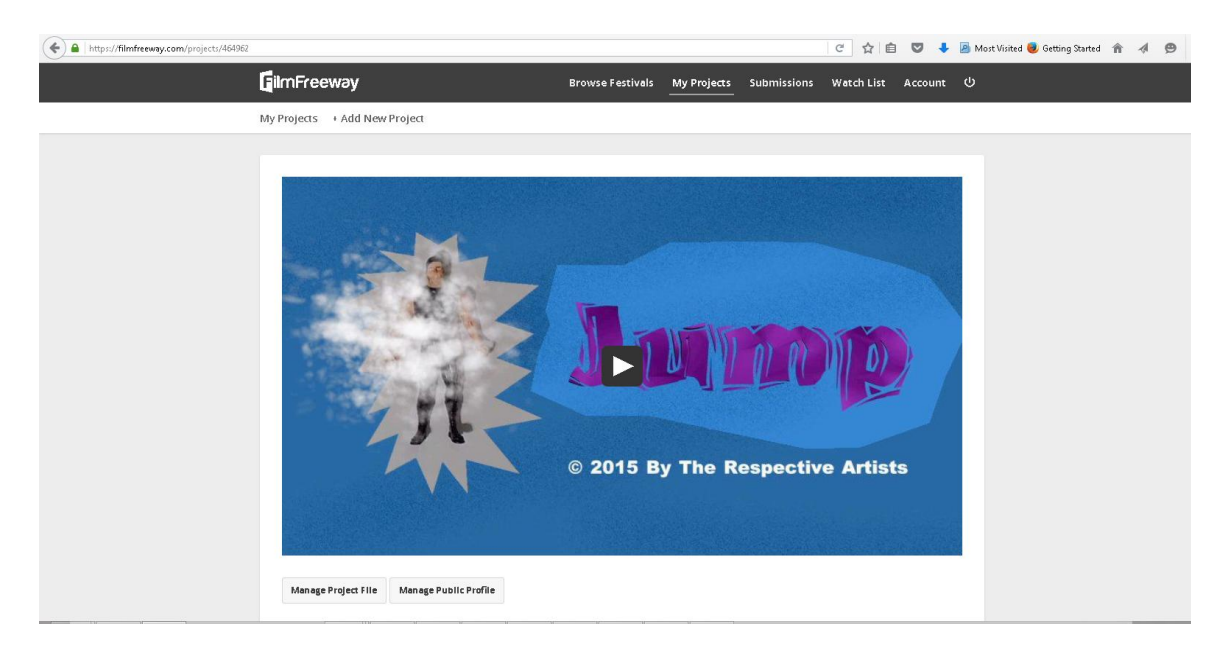

Your scenes will be edited into a finished film and submitted to film festivals around the world. Last session some of the animation students in the session completed a 1 minute animation entitled "Jump" that will have its World Premiere on February 14, 2016 at the Bonita Springs International Film Festival in Florida.